# **New Family to GPPSD becoming a Current Family**

A New Family to GPPSD becomes a Current Family when their child's New Student Registration form has been approved and they receive the email that indicates their PowerSchool Parent Portal has been created.

In the email parents/guardians will receive log in instructions for your account.

#### <https://powerschool.gppsd.ab.ca/public/>

Ensure that you do log into the PowerSchool Parent Portal regularly as you will be able to access:

- Report Cards
- Attendance
- Pay Student Fees
- Access Forms (SchoolEngage)
- School bulletins

High School parents will have access to

- Schedules
- Grades
- Assignments
- Scores

If you have more than one child in the Grande Prairie Public School Division, your account will show you all children.

Please **check your Junk Mail Folder** if you feel you didn't receive it. The email looks like the picture to the right.

Through SchoolEngage parents/guardians can:

- Register new students
- Apply for busing
- Apply for Programs of Choice
- Update Student Information
- 

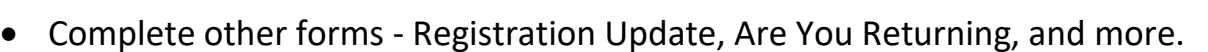

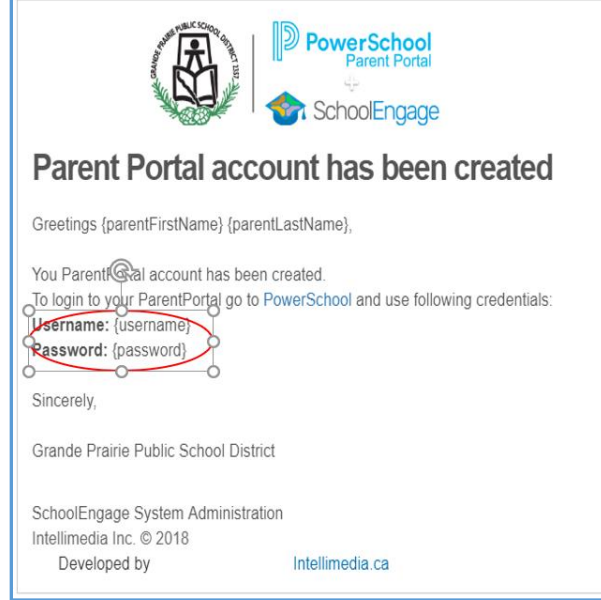

Any outstanding forms, parents/guardians will receive an email indicating there is a form to complete for their student.

#### **Accessing the PowerSchool Parent Portal**

#### **Email**

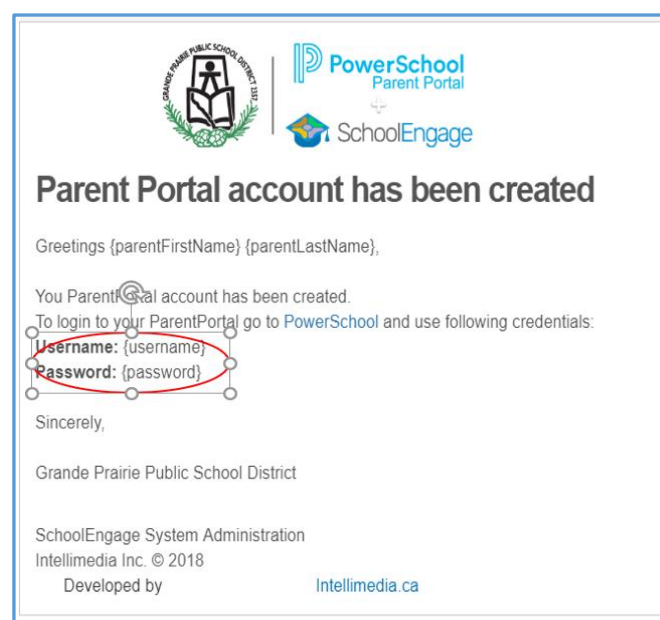

If you have never signed into your PowerSchool Parent Portal click on the link in the email, it will take you to the PowerSchool Parent Portal.

# **Division Website** [www.gppsd.ab.ca](http://www.gppsd.ab.ca/)

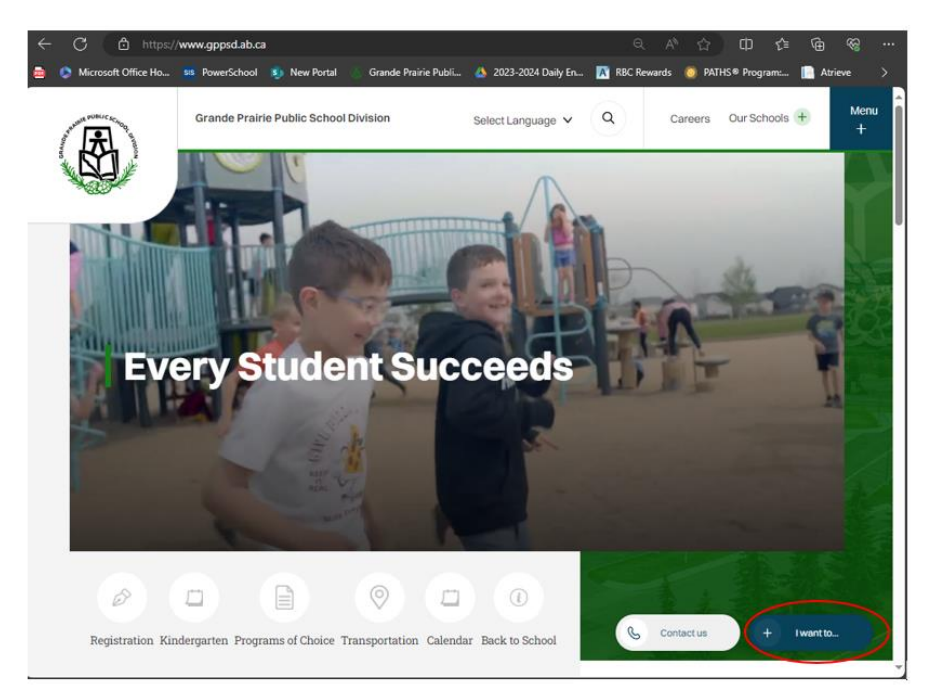

On the Division Website

To find the PowerSchool Parent Portal Link

Click I want to…

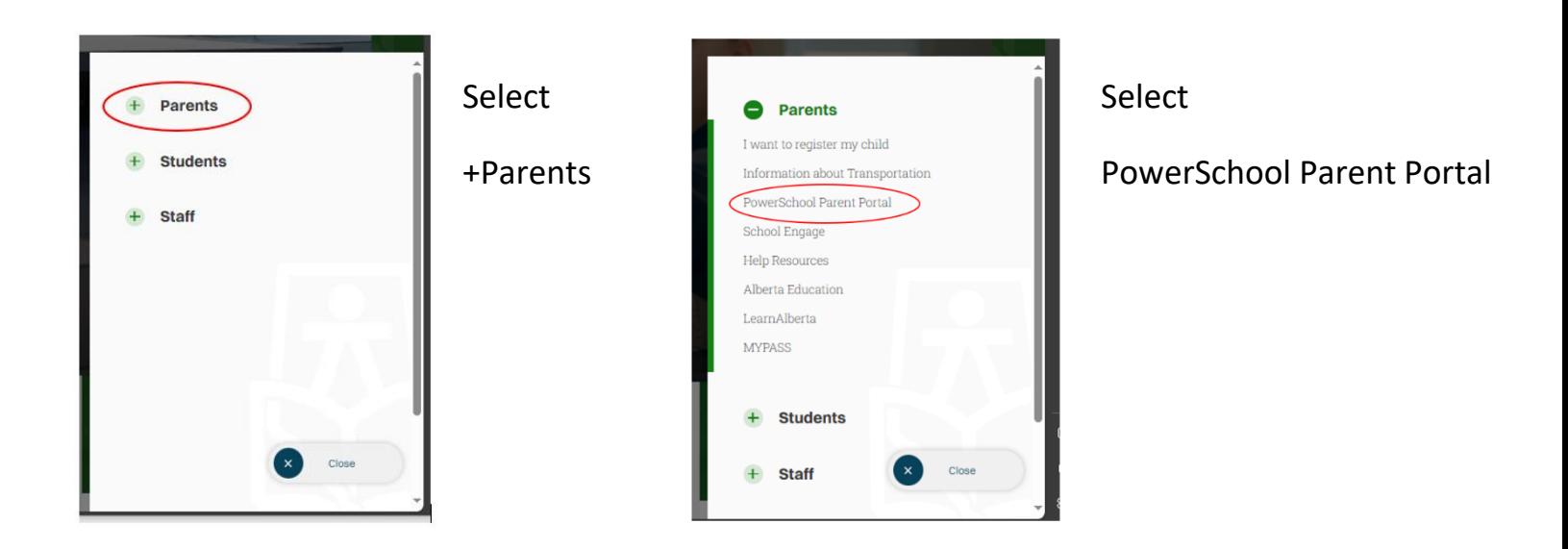

# **PowerSchool Parent Portal Log In Screen**

If you are having trouble with your login or password, please contact the school

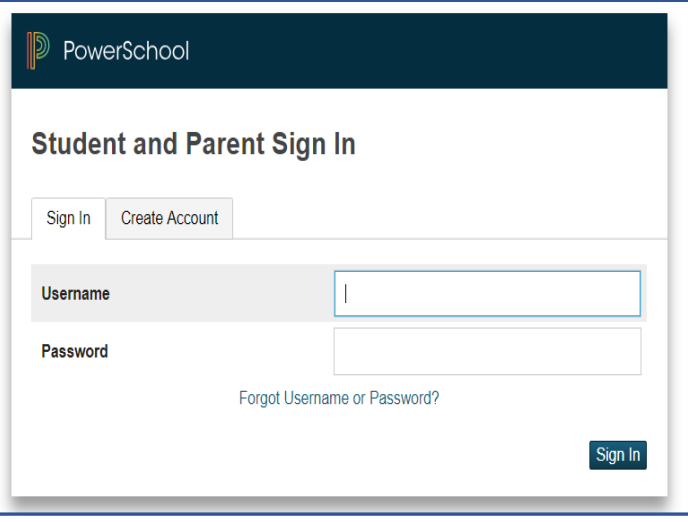

Login with the Username and Password from the email initially sent with your to access your form to complete.

The system will ask you to reset your password, if you haven't previously signed in.

Once you sign in the PowerSchool Parent Portal Home Page will open.

## **Navigation Menu**

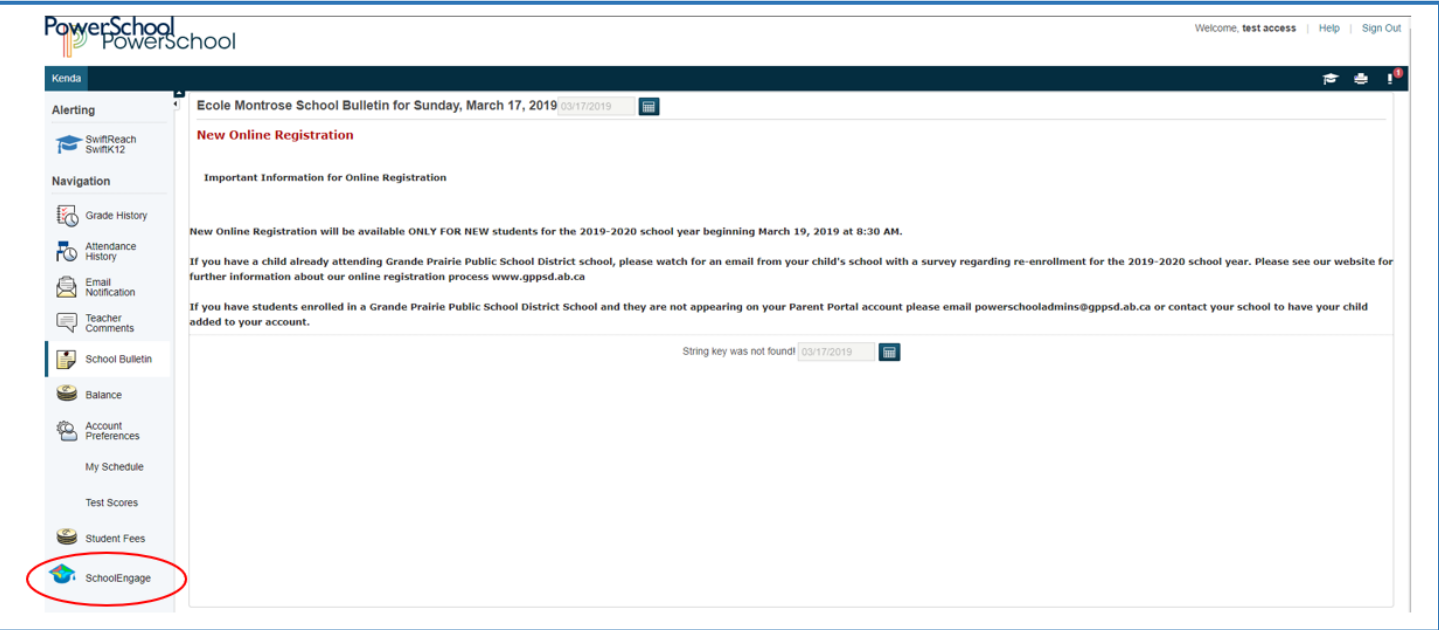

Click the School Engage icon as circled in red, to take you to School Engage.

# **SchoolEngage Home Page**

This is the School Engage Home Page

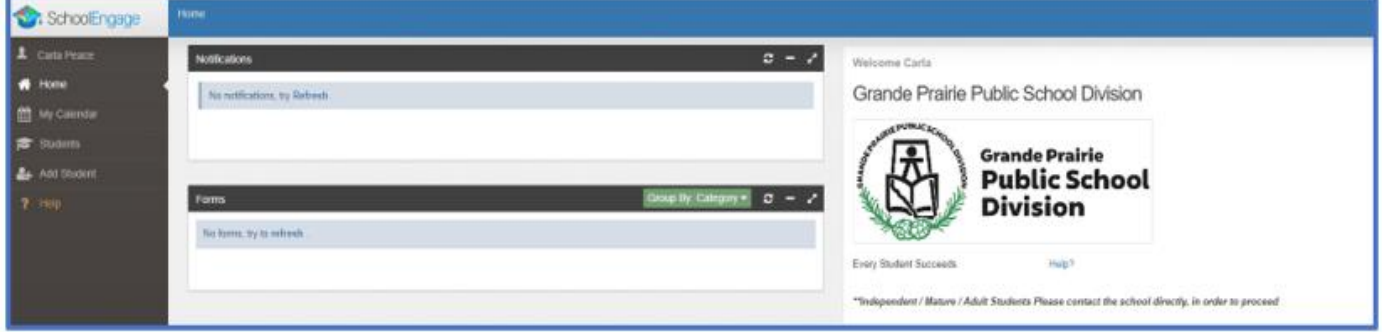

## **Report Cards**

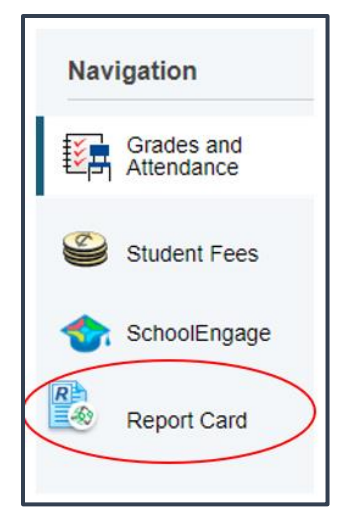

From the Navigation menu select Report Card.

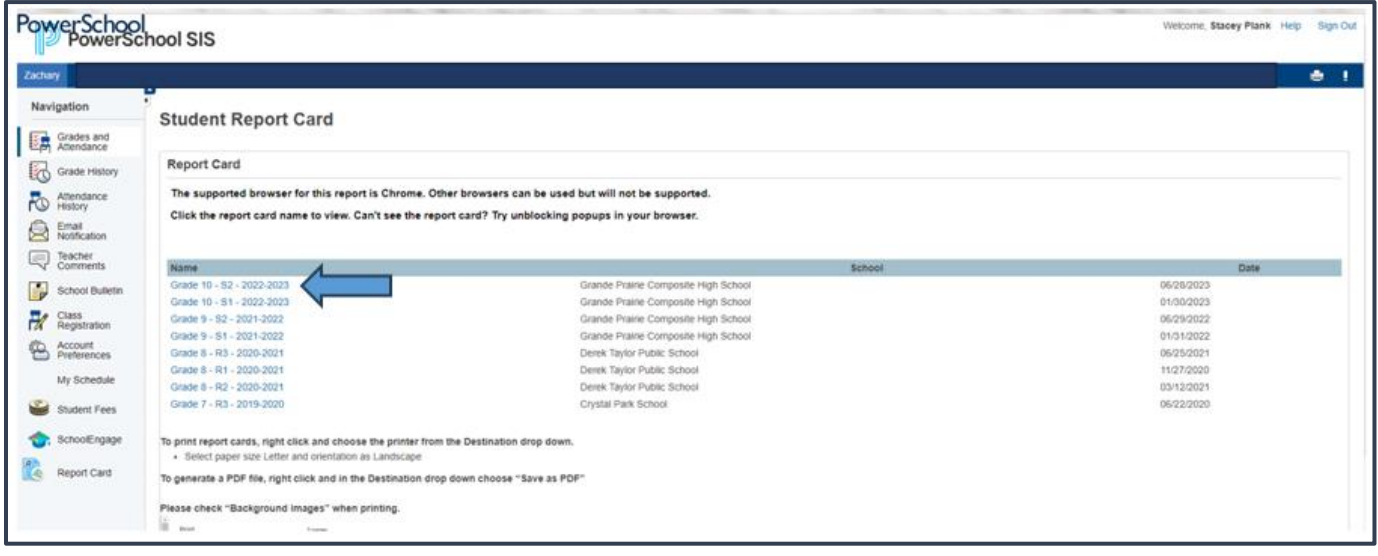

This is The Report Card screen

To view the report card select the name you wish to view

#### **Pay Student Fees**

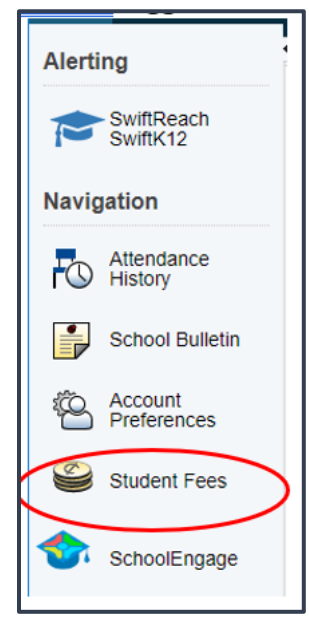

From the Navigation menu select Student Fees.

See full instructions on paying school fees [HERE](https://www.gppsd.ab.ca/download/435203)

#### Fee summary page

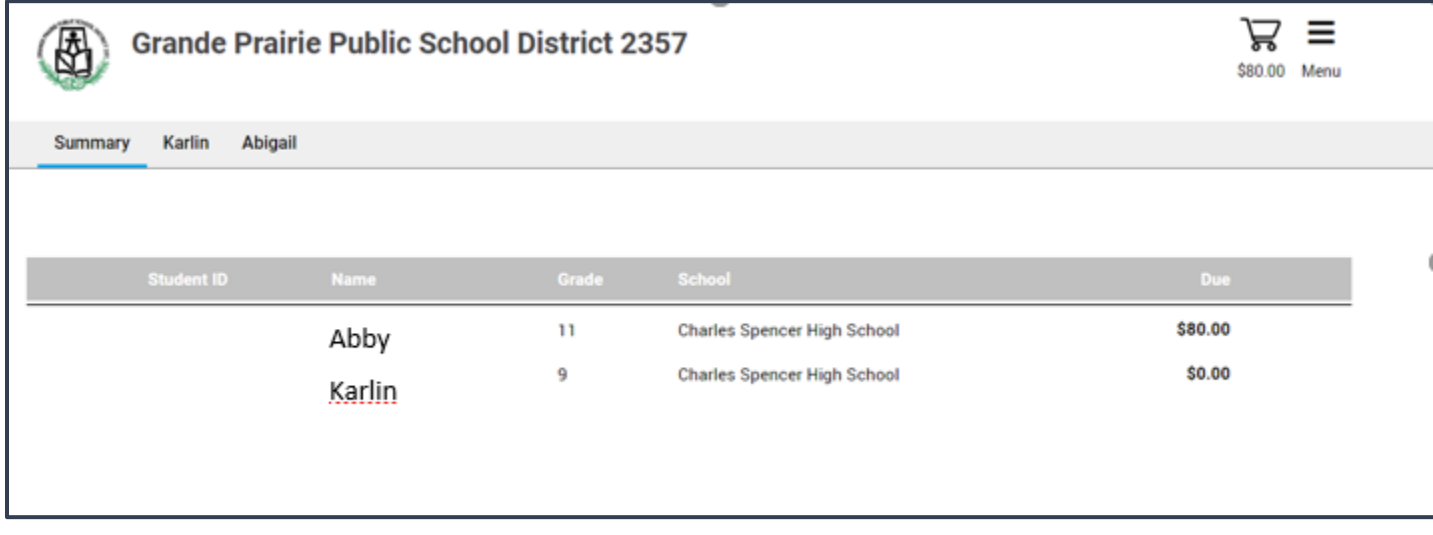